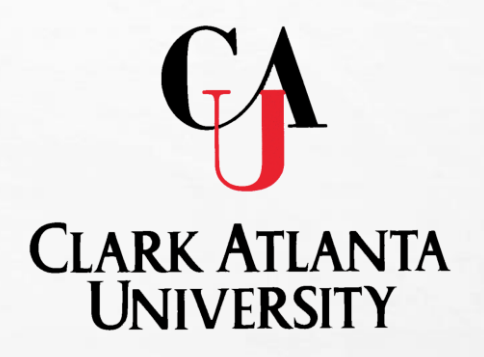

# **TracDat Electronic Planning**   $\mathcal{X}$ **Assessment Reporting System (AP)**

### TracDat Overview

- TracDat is:
	- An innovative and comprehensive electronic system for the process of institutional planning and assessment
	- Used to manage and document data results for continuous improvement with Academic Programs and Administrative Education Support Services (AES)
	- Allows for the <u>development of Action Plans and follow-ups</u> to align with assessment results.
	- Promotes budgets to be aligned with objectives and outcomes link to continuous improvement.

http://cauvmtracdat/tracdat/

## ACCESSING TRACDAT

#### • **TRACDAT CAN BE ACCESSED IN THREE WAYS:**

- IN THE TRACDAT MANUAL CLICK THE FOLLOWING LINK: **HTTP://CAUVMTRACDAT/TRACDAT**
- TYPE **HTTP://CAUVMTRACDAT/TRACDAT** INTO THE **BROWSER**
- ACCESS THE CAU HOMEPAGE
	- SELECT DEPARTMENTS
	- CLICK ON OFFICE OF PLANNING, ASSESSMENT, AND RESEARCH
	- CLICK ON INSTITUTIONAL ASSESSMENT
	- CLICK ON TRACDAT
	- SELECT **HTTP://CAUVMTRACDAT/TRACDAT**

# COMPLETE ANNUAL CYCLE

#### **Phase I (Planning Phase)**

Unit's mission and vision statement

**Program Objectives** 

Related task and activities are also entered in this phase

Mean of Assessment (Method, Tool, and Criteria of Success)

**Preliminary budget request for the academic year** 

#### **Phase II (Submission of Assessment Result)**

Gather results

Describe the utilization of the results (impact)

Develop a Action Plan

Align budget to activities (Adjustment for the next academic year)

### **TracDat Annual Assessment Cycle**

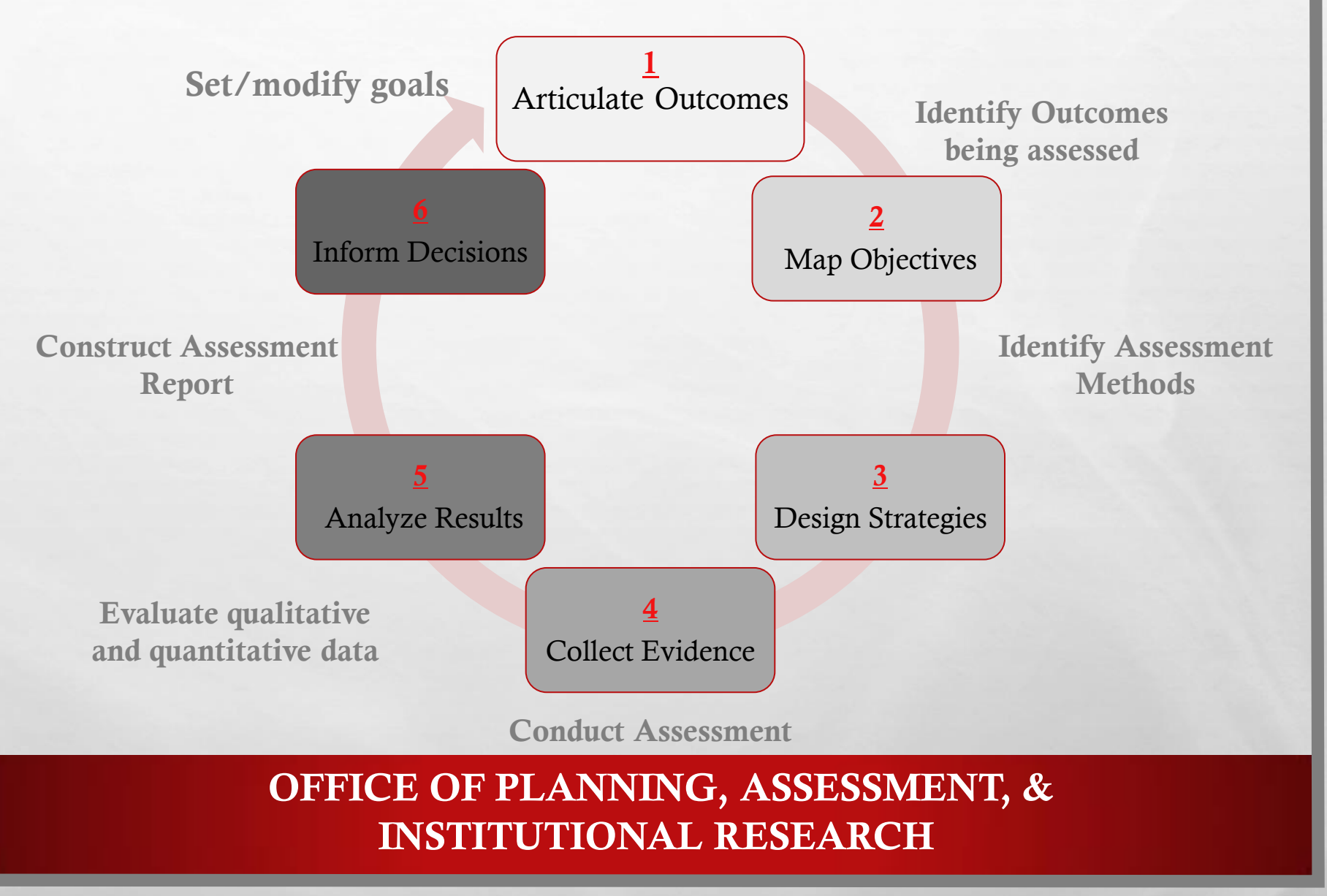

 $\mathcal{L}_{\text{max}}$ 

## ARTICULATE/REFINE

**ARTICULATE/ REFINE**  Align objectives with institutional and unit's goals and outcomes

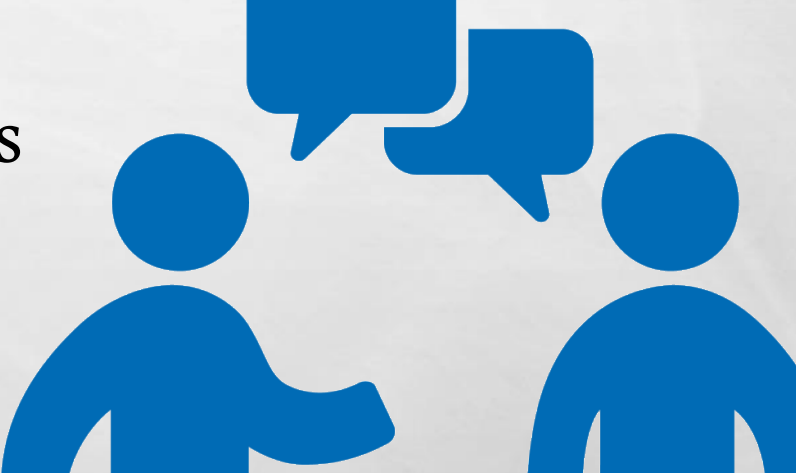

# MAP OBJECTIVES

**MAP** objectives to unit activities where they are met and assessed

# DESIGN

**DESIGN** assessment and instruments to gather evidence to the intended objective outcome.

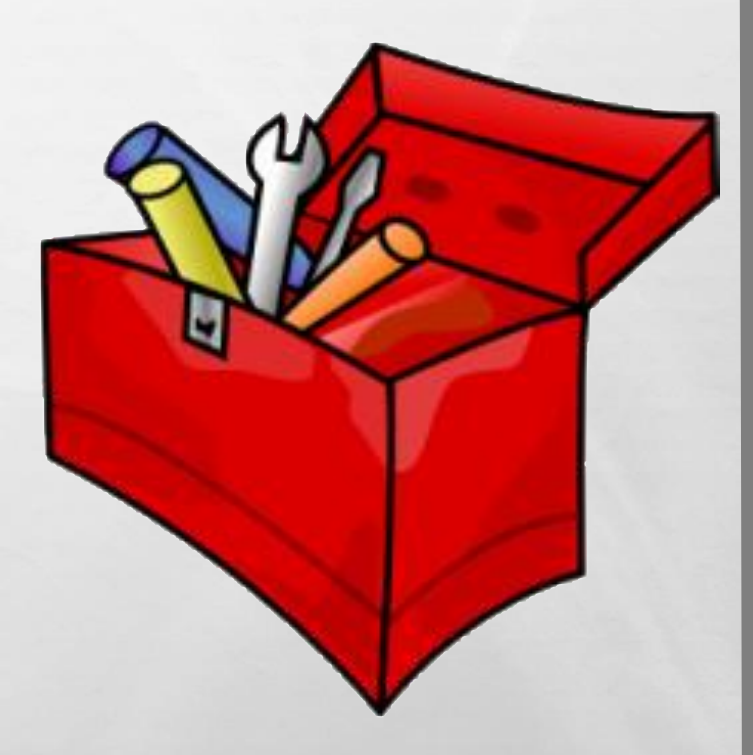

# COLLECT

**COLLECT** useful evidence regarding the achievement of expected results or levels of performance

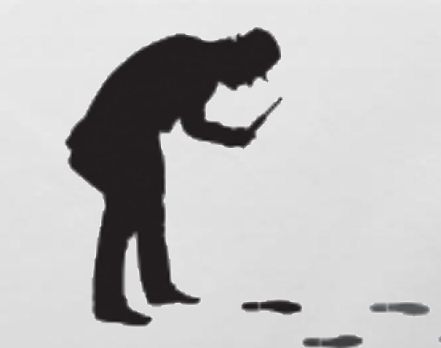

# CRITERIA FOR SUCCESS

**ANALYZE** assessment results to identify strengths, areas to improve or maintain. Use the criteria for success established for each expected result to determine levels of accomplishments.

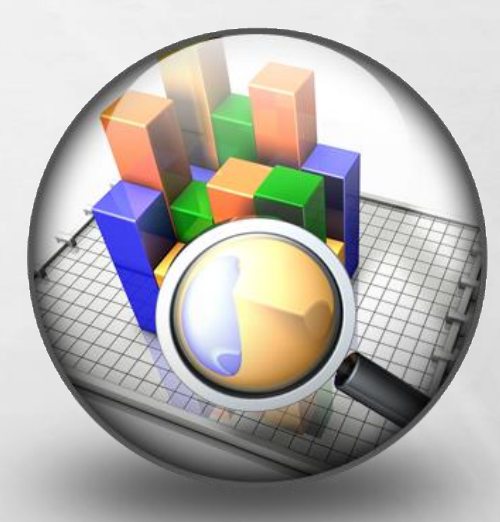

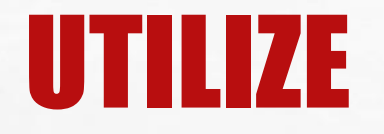

UTILIZE the resulting information to understand and improve services. Results can determine Action plans, and budget requests

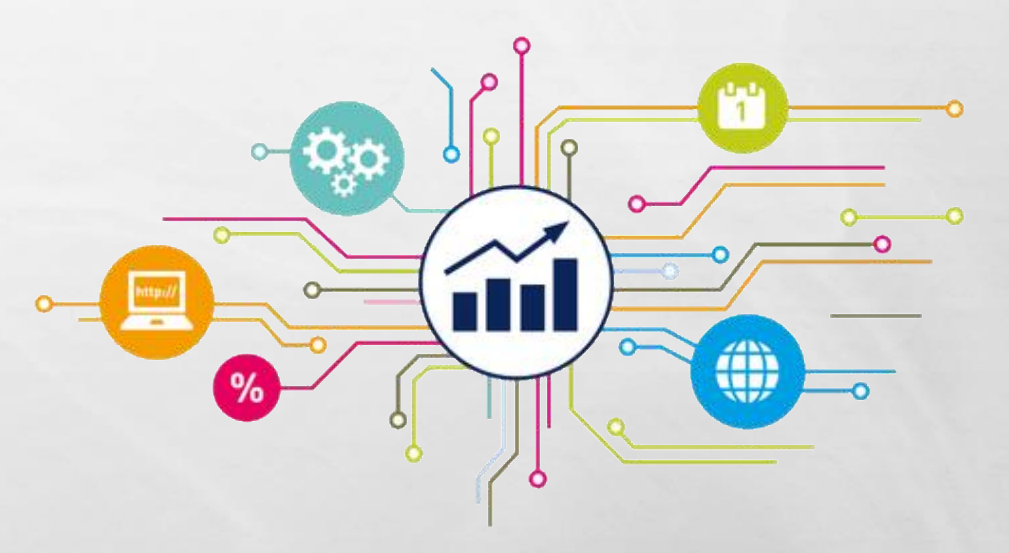

## BUDGET REQUEST TEMPLATE FY18-19

**Insert Department Name Here** 

**Insert Department Mission Here** 

**Budget Owner** 

 $\frac{1}{2}$ 

짧

**Insert Name** 

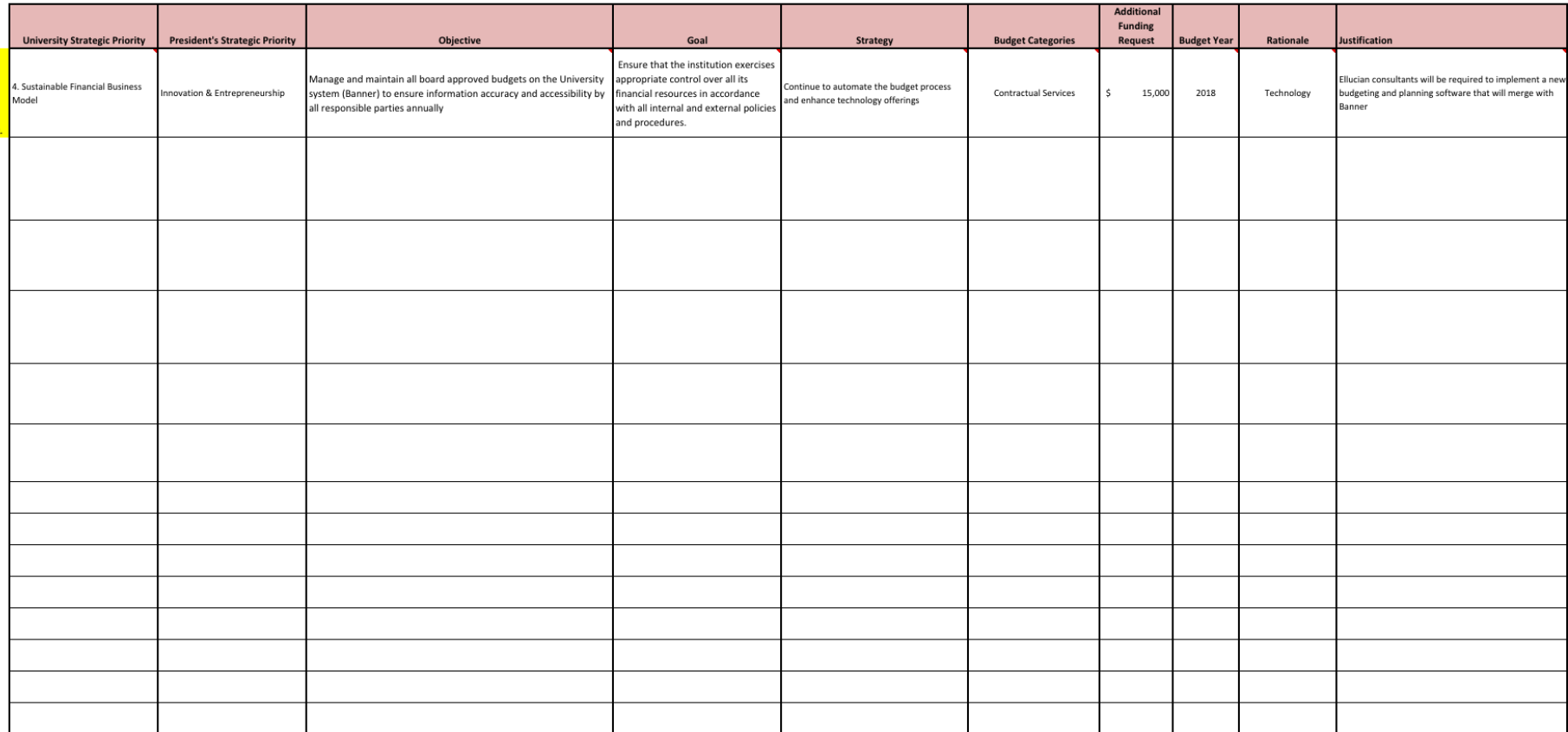

# ENTERING DATA

**OFFICE OF PLANNING, ASSESSMENT, & INSTITUTIONAL RESEARCH** 

 $\mathcal{L}_{\mathcal{A}}$ 

燃

ALL COLLECTION

- **STEP ONE:** SELECT THE PROGRAM/UNIT NAME FROM THE DROP DOWN MENU
- **STEP TWO**: CLICK THE **PROGRAM/AU TAB** AT THE TOP OF THE SCREEN
	- ENTER DEPARTMENTAL *MISSION AND VISION STATEMENTS* IN THE TEXT BOX > *CLICK ON THE QUESTION MARK TO THE RIGHT OF THE TEXT BOX IF ADDITIONAL INFORMATION IS NEEDED*
	- CLICK **SAVE CHANGES**
- **STEP THREE:** CLICK THE **PROGRAM/ADMIN ASSESSMENT PLAN TAB** AT THE TOP OF THE SCREEN
- **STEP FOUR:** SELECT THE **OUTCOMES/OBJECTIVES** SUB-TAB
	- EXISTING OUTCOME: EDIT | COPY| DELETE
	- ADD NEW OUTCOME
	- CLICK THE **ADD NEW OUTCOME/OBJECTIVE** BUTTON AT THE BOTTOM OF THE SCREEN

# STUDENT LEARNING OUTCOMES (SLO)

- **<u>Student Learning Outcomes</u>** (SLO) define the goals of learning experiences (activities, courses, majors, curricula, engagement with postsecondary education.
- Students should be able to **do, know, and value** as a result of engaging in the learning experience
- Outcomes are expressed as **knowledge, skills, attitudes, and values**.
- Outcomes define **impact** the growth of the students is evident
- **Not** the same as satisfaction with education, professors, facilities, activities, or experiences
- **Not** the sane as outputs, such as grades, GPA, retention rates, or graduation rates

#### • **FILTERING OLD OUTCOMES/OBJECTIVES**

- SELECT THE **FILTER ICON** IN THE TOP RIGHT CORNER OF THE SCREEN.
	- TO SHOW ONLY *ACTIVE OUTCOMES/OBJECTIVES,*
		- SELECT **ACTIVE** ON THE FILTER MENU OPTION.
		- THEN SELECT **APPLY FILTER**
	- ALL INACTIVE OUTCOMES/OBJECTIVES WILL BE HIDDEN.

• YOU CAN CLEAR YOUR FILTER OPTION AT ANY TIME TO SHOW HIDDEN OUTCOMES/OBJECTIVES. SIMPLY SELECT THE **FILTER ICON** AND THE **CLEAR FILTER**

#### • **ADDITIONAL STEPS REQUIRED TO COMPLETE A NEW OUTCOME:**

- TYPE THE **OUTCOME/OBJECTIVE NAME** > *CLICK QUESTION MARK TO THE RIGHT OF THE TEXT BOX IF ADDITIONAL INFORMATION IS NEEDED*
- TYPE **DESCRIPTION** IN THE NEXT TEXT BOX TITLED OUTCOME/OBJECTIVES
- SELECT YOUR **OUTCOME/OBJECTIVE TYPE** 
	- *YOU CAN HOLD DOWN THE CONTROL KEY TO SELECT MULTIPLE OUTCOME TYPES.*
- CLICK **OUTCOME/OBJECTIVE STATUS (**ACTIVE OR INACTIVE)

- **ADDITIONAL STEPS REQUIRED TO COMPLETE A NEW OUTCOME:**
	- CLICK CALENDAR ICON SELECT A **START DATE** > *BEGINNING OF THE ASSESSMENT PERIOD*
	- CLICK CALENDAR ICON SELECT AN **END DATE** > *END OF THE ASSESSMENT PERIOD*
	- ENTER AMOUNT OF **FUNDS REQUESTED** FOR THIS OUTCOME/OBJECTIVE IF INCLUDED IN THE SUBMITTED **PRELIMINARY BUDGET** FOR THE YEAR (*ATTACH THE BUDGET*)
	- CLICK **SAVE CHANGES**

### TracDat Annual Assessment Cycle (Phase I)

#### **MEANS OF ASSESSMENT:**

#### o **Assessment Method**

- o A systematically designed process to gather information/data related to a specific learning Outcome/Objectives.
- o Multiple Means of Assessment (if applicable)

#### o **Assessment Tool**

- Direct and Indirect
- o Quantitative or Qualitative
- **Formative or Summative**

### TracDat Annual Assessment Cycle (Phase I)

#### **MEANS OF ASSESSMENT - What type of assessment are you planning?**

#### **Direct Measures (all students)**

- **Capstones**
- Samples of students work (**Canvas**)
- **Projects**
- Observations of students behavior (**Internships**)
- Performance on a case study/problem
- Pre-Post Test

#### **Indirect Measures (Samples)**

- Student surveys
- Focus Groups

- **STEP FIVE:** WHILE STILL IN THE **PROGRAM/ADMIN ASSESSMENT PLAN** *> CLICK MEANS OF ASSESSMENT SUB-TAB*
	- SELECT AN ASSESSMENT METHOD TOOL FROM THE DROP DOWN MENU
	- TYPE THE ASSESSMENT METHOD > *HOW WILL THE TOOL BE ADMINISTERED*

### TracDat Annual Assessment Cycle (Phase I)

#### **CRITERIA FOR SUCCESS**

o Establishes a specific indicator for accomplishment of the outcome/objective and overall target for the program/department's performance.

#### o **Example:**

o At least **80%** of the students are required to score a minimum of 80 points on the assessment rubric

- **STEP FIVE:** WHILE STILL IN THE **PROGRAM/ADMIN ASSESSMENT PLAN** *<sup>&</sup>gt;CLICK MEANS OF ASSESSMENT SUB-TAB*
- CLICK THE **CRITERION** BOX AND TYPE DESIRED QUANTITATIVE OR QUALITATIVE MEASUREMENT
- CLICK **ASSESSMENT SCHEDULE** > *WHEN WILL THE ASSESSMENT TOOL BE ADMINISTERED*
- DOCUMENTS RELATED TO THE OUTCOME ASSESSMENT CAN ALSO BE ADDED (I.E. PRELIMINARY **BUDGETS, RUBRICS,** ETC**.**)
	- SELECT RELATED DOCUMENTS

• THE OPTION TO SELECT A NEW DOCUMENT, DOCUMENT FROM REPOSITORY, OR PREVIOUSLY RELATED DOCUMENT IS GIVEN. SELECT THE APPROPRIATE OPTION, AND SELECT RELATE DOCUMENT.

### TracDat Annual Assessment Cycle (Phase I)

#### **ADDITIONAL ASSESSMENT INFORMATION**

- o Related Courses: Course ID; Course Names; Course Description; Credit Hours; General ED; Owned Unit; Related Unit; Related Documents
	- o Generates Program Curriculum Map
	- o **Activities (***Task Name; Task Description***)**
	- o **Related Goals (***Institutional, Strategic Plan; Accrediting Bodies – Standards, etc.***)**
		- o **Supports Program outcomes – Higher Levels of goals of the institution; standards of the accrediting body.**

 **Office of Planning, Assessment, & Institutional Research** 

• **STEP SIX:** WHILE STILL IN THE PROGRAM ASSESSMENT PLAN *> CLICK RELATED COURSES*

- SELECT ALL RELATED COURSES (*YOU WILL BE PROVIDED A LIST OF COURSES*)
- INDICATE WHETHER THE OUTCOME IS **INTRODUCED**; **REINFORCED** OR **ASSESSED** IN THIS COURSE
- CLICK **SAVE CHANGES**
- AFTER ALL RELATED COURSES HAVE BEEN SELECTED, CLICK **RETURN TO THE OUTCOME**

• **STEP SEVEN:** WHILE STILL IN THE PROGRAM/ADMIN ASSESSMENT PLAN *> CLICK ACTIVITIES*

- FROM THE DROP DOWN MENU CHOOSE AN **OUTCOME/OBJECTIVE** TO ATTACH A MEASURE
- CLICK THE **ADD NEW ACTIVITY** BUTTON AT THE BOTTOM OF THE **SCREEN**
- TYPE THE ACTIVITY **NAME** AND A **DESCRIPTION** OF THE ACTIVITY
- CLICK **SAVE CHANGES**

- **STEP EIGHT:** WHILE STILL IN THE PROGRAM/ADMIN ASSESSMENT PLAN *> CLICK RELATED GOALS* >
	- *CHECK APPROPRIATE STRATEGIC GOALS THE ACADEMIC PROGRAM SUPPORTS.* 
		- *DEPARTMENTAL GOALS AND PROGRAM GOALS OR STANDARDS CAN ALSO BE ADDED IF AVAILABLE*
	- CLICK **SAVE CHANGES**

#### • **ADDING A DOCUMENT:**

- **STEP ONE:** CLICK THE **DOCUMENTS TAB** AT THE TOP OF THE **SCREEN**
- **STEP TWO:** CLICK THE **ADD NEW FOLDER BUTTON** AT THE BOTTOM OF THE SCREEN
	- TYPE NEW FOLDER NAME (I.E. ASSESSMENT) > *CLICK SAVE*

#### • **ADDING A DOCUMENT:**

- **STEP THREE:** CLICK THE NEW FOLDER NAME (ASSESSMENT) TO THE LEFT OF THE SCREEN IN BLUE
- **STEP FOUR:** CLICK THE **ADD NEW DOCUMENT BUTTON** ON THE BOTTOM OF THE SCREEN
	- CLICK BROWSE AND SELECT THE DOCUMENT > *CLICK OPEN*
	- TYPE NAME AND DESCRIPTION > *CLICK SAVE*

#### • **PRINTING YOUR PLAN**

- CLICK THE **REPORTS TAB** AT THE TOP OF THE SCREEN
- CLICK *RUN* TO THE RIGHT OF THE REPORT YOU WOULD LIKE TO RUN (**ASSESSMENT PLAN,**.)
- CLICK THE **OPEN REPORT** BUTTON AT THE BOTTOM OF THE **SCREEN**
- **PRINT** OR **SAVE** THE REPORT AS A PDF

### TracDat Annual Assessment Cycle (Phase II)

#### **RESULTS of Assessment:**

o Include a summary of the assessment outcome:

- o Major findings
- o Achievements
- o Assessment data
- o Submit evidence documents

- **STEP ONE:** SELECT THE **PROGRAM/UNIT NAME** FROM THE DROP DOWN MENU IF ASSIGNED MORE THAN ONE PROGRAM; IF ONLY ONE PROGRAM IS ASSIGNED IT WILL BE THE ONLY OPTION TO CHOOSE
- **STEP TWO**: CLICK THE *RESULTS* **TAB** AT THE TOP OF THE SCREEN
	- EACH OUTCOME WITH AT LEAST ONE RESULT ENTERED WILL BE DISPLAYED
		- CLICK *SHOW RESULTS - LISTED CHRONOLOGICAL IN DESCENDING ORDER*
		- *SELECT THE NUMBER UNDER THE ACTIONS COLUMN TO SEE ACTION TAKEN BASED UPON THE RESULT - THE NUMBER REFLECT THE NUMBER OF ACTIONS TAKEN*
		- *ATTACH RAW ASSESSMENT DATA – RELATED DOCUMENTS – NUMBER INDICATE HOW MANY DOCUMENTS ARE ATTACHED.*

- TYPE IN THE **RESULTS** BOX A SUMMARY OF THE ASSESSMENT RESULTS
- CLICK THE CALENDAR ICON NEXT TO **RESULTS DATE** > *SELECT THE DAY THE RESULTS WERE ACTUALLY COLLECTED (CURRENT DATE ENTERED BY DEFAULT)*
- CLICK DROP DOWN MENU **RESULT TYPE** > *SELECT CRITERION MET OR CRITERION NOT MET*
- CLICK DROP DOWN MENU **ACTION STATUS**, SELECT ACTION PLAN COMPLETE, OR ACTION PLAN INCOMPLETE > FOR ANY SUGGESTED ACTION
	- CLICK CALENDAR ICON NEXT TO **ACTION STATUS** UPDATE IF ACTION PLAN WAS MARKED INCOMPLETE
- DOCUMENTS CAN ALSO BE ATTACHED TO THE RESULTS

#### • **STEP TWO**: CLICK THE *RESULTS* **TAB** AT THE TOP OF THE **SCREEN**

- TYPE IN **USE OF RESULTS** <sup>&</sup>gt;*USE OF RESULTS SHOULD CONTAIN INFORMATION ON HOW YOU PLAN TO USE YOUR RESULTS FOR THE NEXT ACADEMIC YEAR*
- CLICK THE **SAVE CHANGES**

• **STEP THREE:** WHILE STILL IN RESULTS > *CLICK ADD PLAN OF ACTION FOR IMPROVEMENT AT THE BOTTOM OF THE SCREEN*

- TYPE THE **PLAN OF ACTION FOR IMPROVEMENT**
- CLICK CALENDAR ICON AND **SELECT A DATE**
- SELECT YES IF THE PLAN OF ACTION IMPACTS THE **BUDGET**
- **ENTER REQUESTED AMOUNT** <sup>&</sup>gt;*PLEASE ADD WHOLE NUMBERS ONLY, NO CHARACTERS OR DECIMALS*
- TYPE PLANNING BASED **BUDGETING DESCRIPTION**
- CLICK **SAVE CHANGES**

#### • **STEP FOUR: PRINTING YOUR REPORT**

- CLICK THE **REPORTS TAB** AT THE TOP OF THE SCREEN
- CLICK *RUN* TO THE RIGHT OF THE REPORT YOU WOULD LIKE TO RUN (E.G. **ASSESSMENT PLAN, UNIT/PROGRAM ASSESSMENT REPORT FOUR COLUMN, CURRICULUM MAP**, ETC.)
- CLICK THE **OPEN REPORT** BUTTON AT THE BOTTOM OF THE SCREEN
- **PRINT** OR **SAVE** THE REPORT AS A PDF

# RESOURCES

- HTTP://WWW.CAU.EDU/OPAR/INSTITUTIONAL-ASSESSMENT/TRAINING-WORKSHOPS.HTML (TRAINING WORKSHOP)
- HTTP://WWW.CAU.EDU/OPAR/INSTITUTIONAL-ASSESSMENT/TRACDAT.HTML (TRACDAT ADMINISTRATOR'S GUIDE)

### TRACDAT WORKSHOP ⎜2017

# **QUESTIONS?**

**OFFICE OF PLANNING, ASSESSMENT, & INSTITUTIONAL RESEARCH** 

 $T$ 

**BAR AND STREET AND AREA** 

 $\mathcal{L}_{\mathcal{A}}$ 

### **Contact Information:**

**Dr. Lauren Lopez Executive Director of Assessment and Institutional Effectiveness Phone: 404-880-6294 Email: LLopez@cau.edu**

**Ms. Stephanie Suddith Academic Assessment and Accreditation Program Coordinator Phone: 404-880-8655 Email: SSuddith@cau.edu**